## **Prepare of Data Backup/Restore**

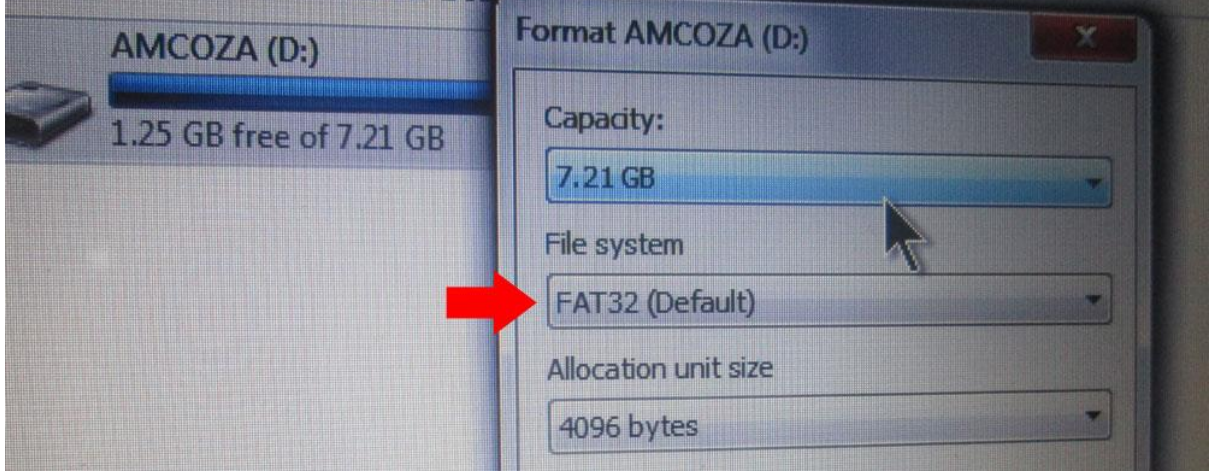

Format a USB Flash Drive as FAT32 File System.

#### (**STEP A**: PLUGIN FLASH DRIVE)

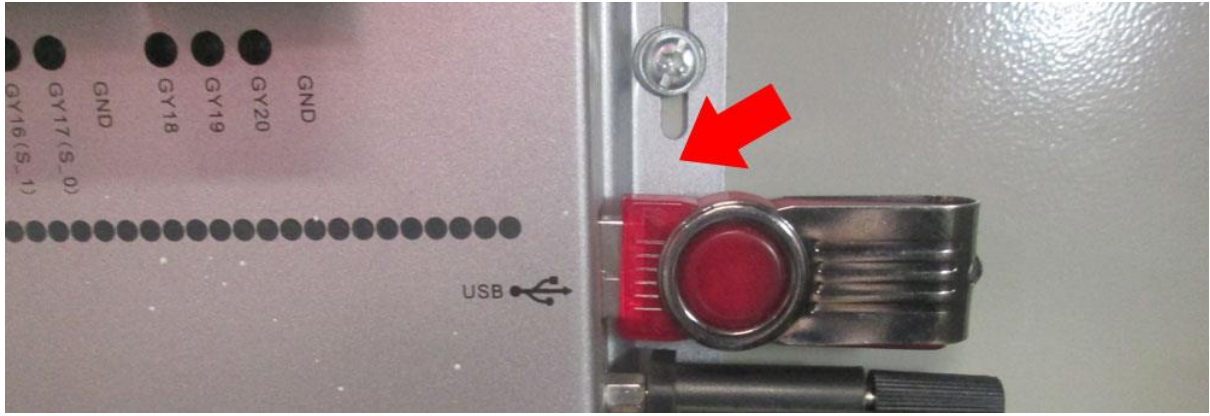

Plug in the Flash Drive Directly onto the EasyRoute DSP Control System (Motherboard). This is to avoid any communication interference or error during backup/restore process.

# 102.095 1d  $\frac{6}{20}$ ,  $\frac{6}{100}$ .Tog

#### (**STEP B**: REBOOT/BACK TO DEFAULT SCREEN)

If NOT in this screen, press "ESC" button lot of times, will end up this screen.

## **Backup All Cutting Files**

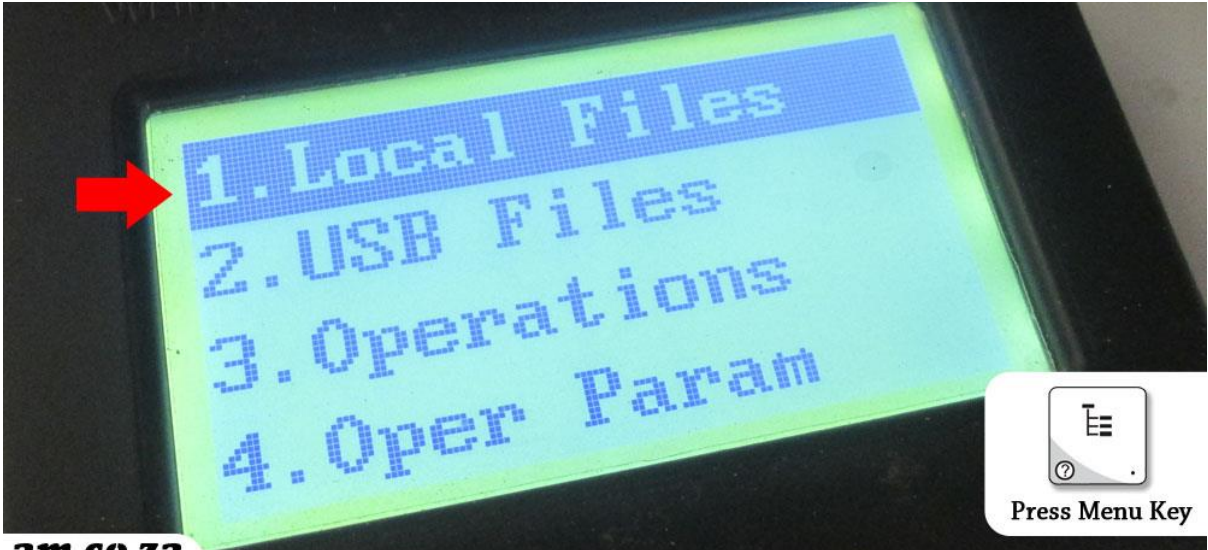

am.co.za Select "Local Files" inside the Menu (after **STEP B**, in default screen)

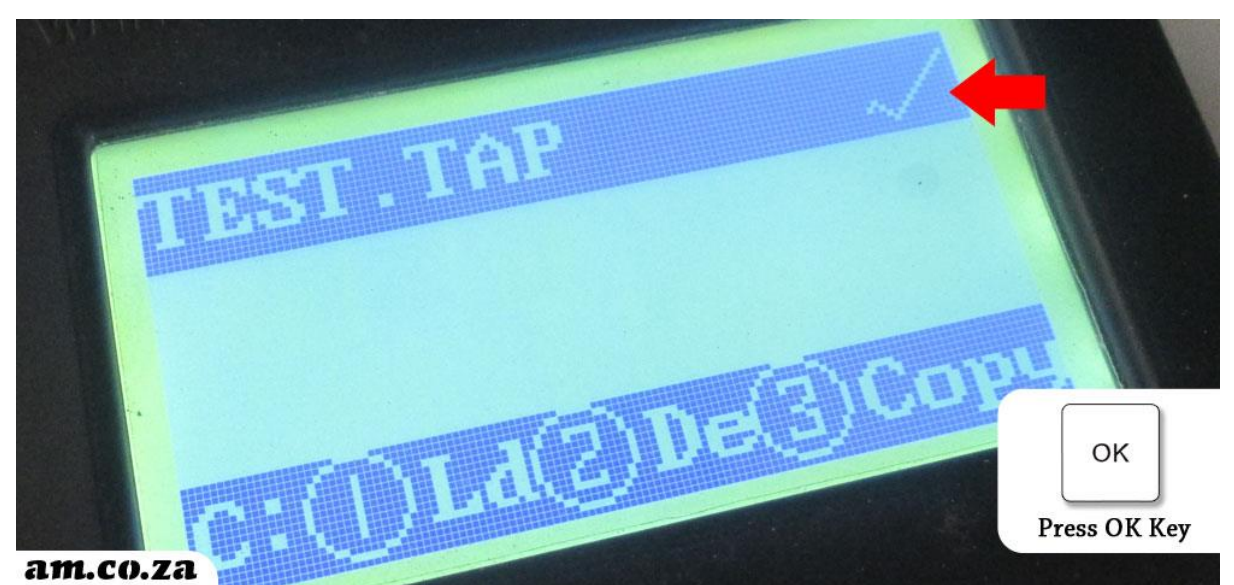

Choose all Files (can select multiple files) you want to back up by Up/Down direction key and OK key.

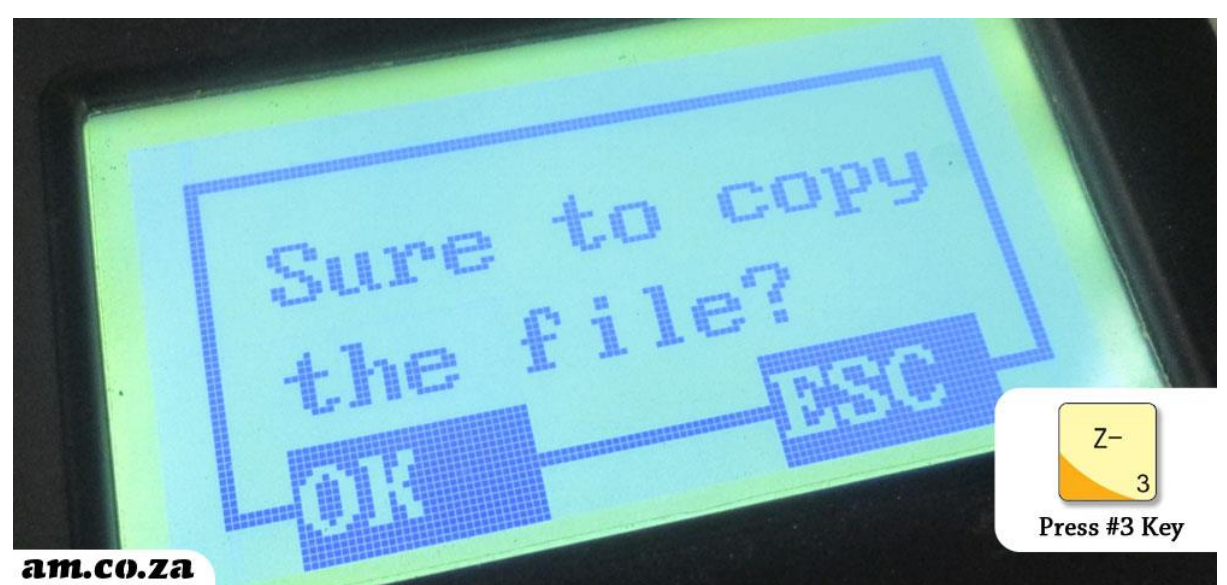

Press Number 3 Key to Copy all Files Selected to Flash Drive, and Press OK to Confirm.

## **STEP C: Boot Into System Core Menu**

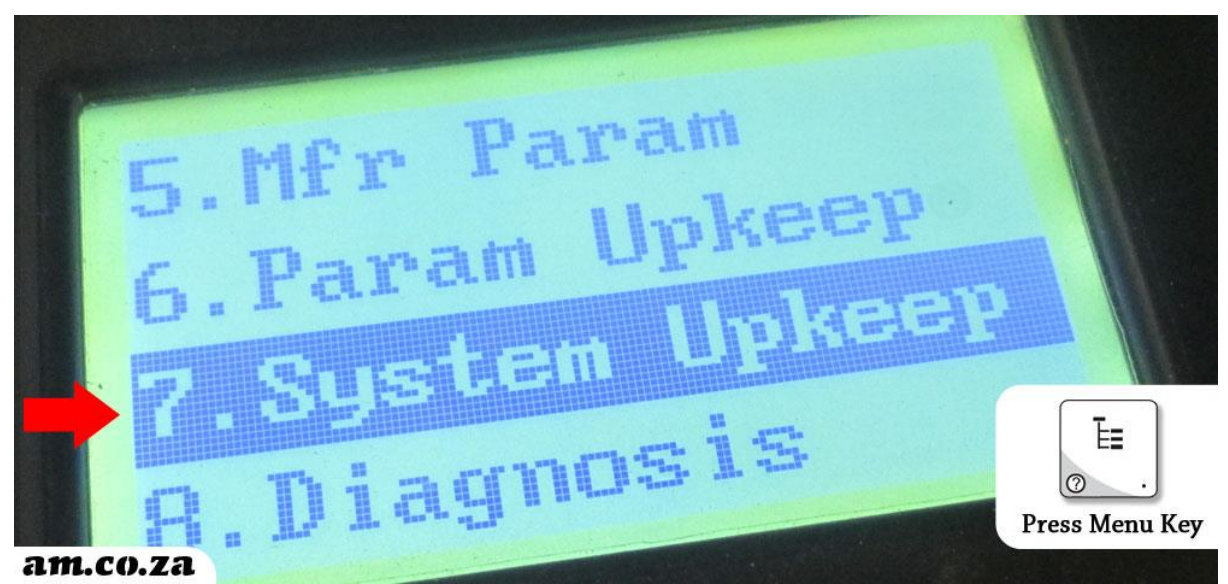

Select "System Upkeep" inside the Menu (after **STEP B**, in default screen)

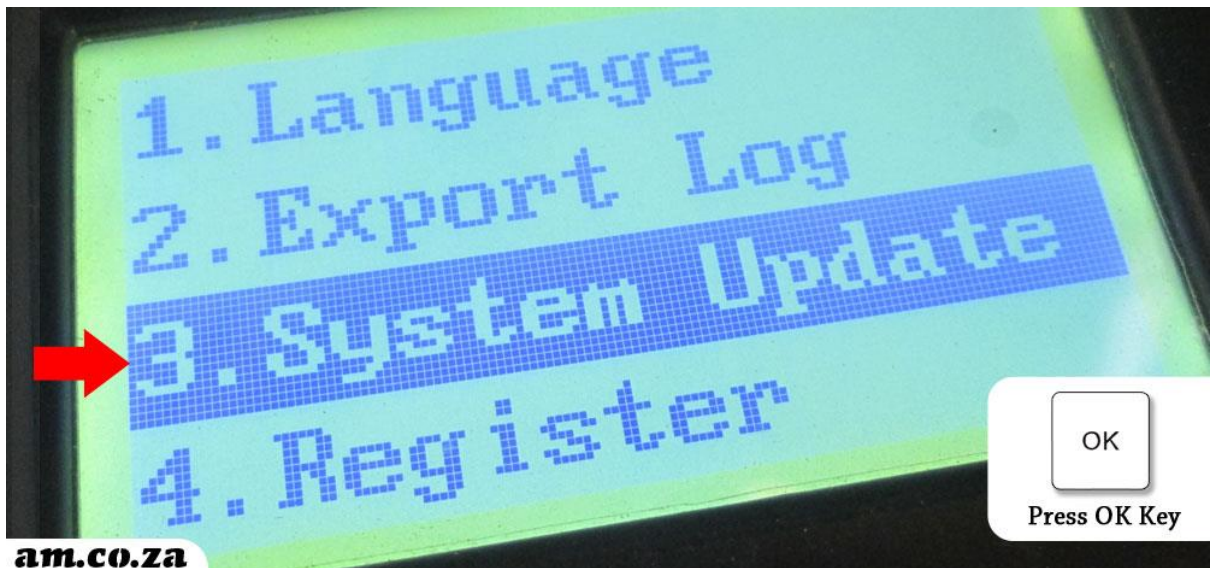

Select "System Update" Item inside "System Upkeep" Menu

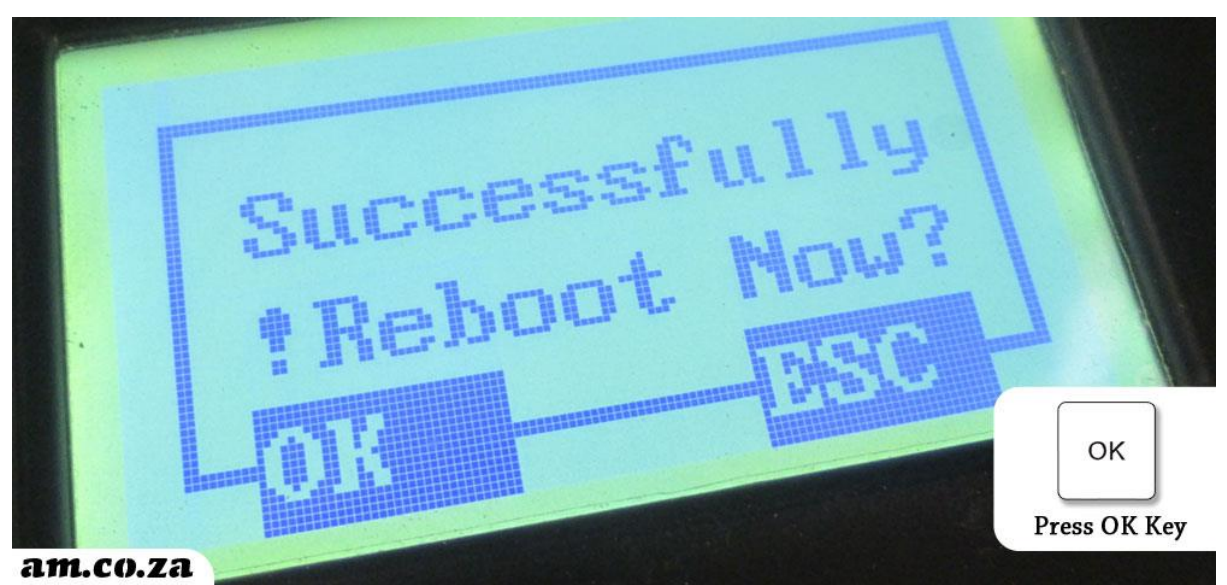

Press "OK" Key, system is going to Reboot, press "OK" again to Confirm

#### **Backup System Settings**

Follow **STEP C** and Boot into System Core Menu

Make sure a Format Flash Drive has been Plugged In (**STEP A**)

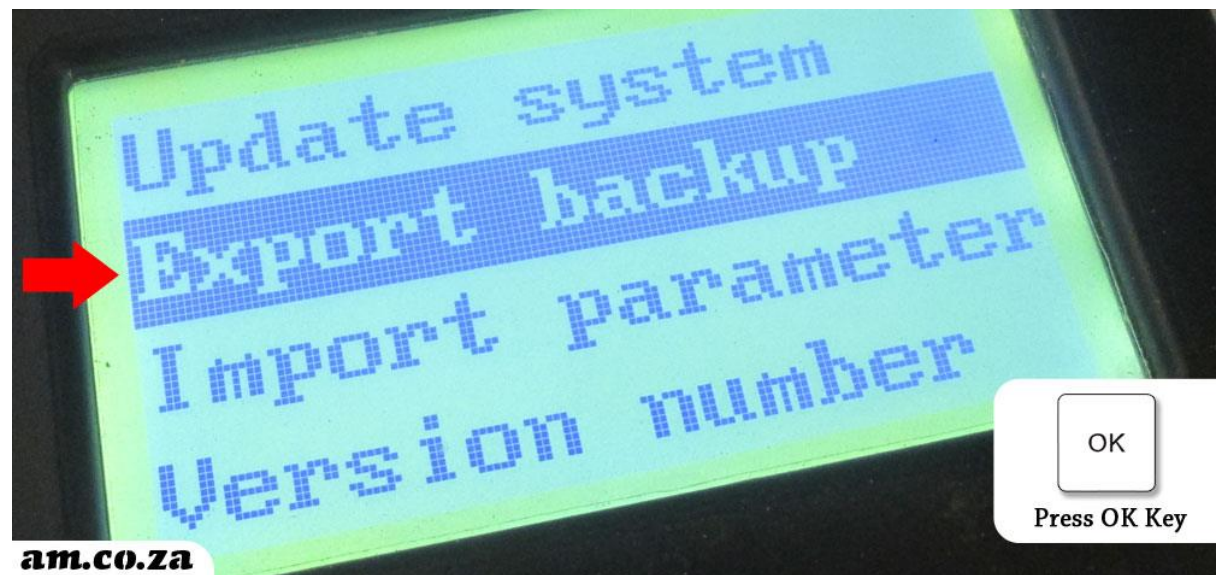

Select "Export backup" option and System Settings will be stored inside the Flash Drive

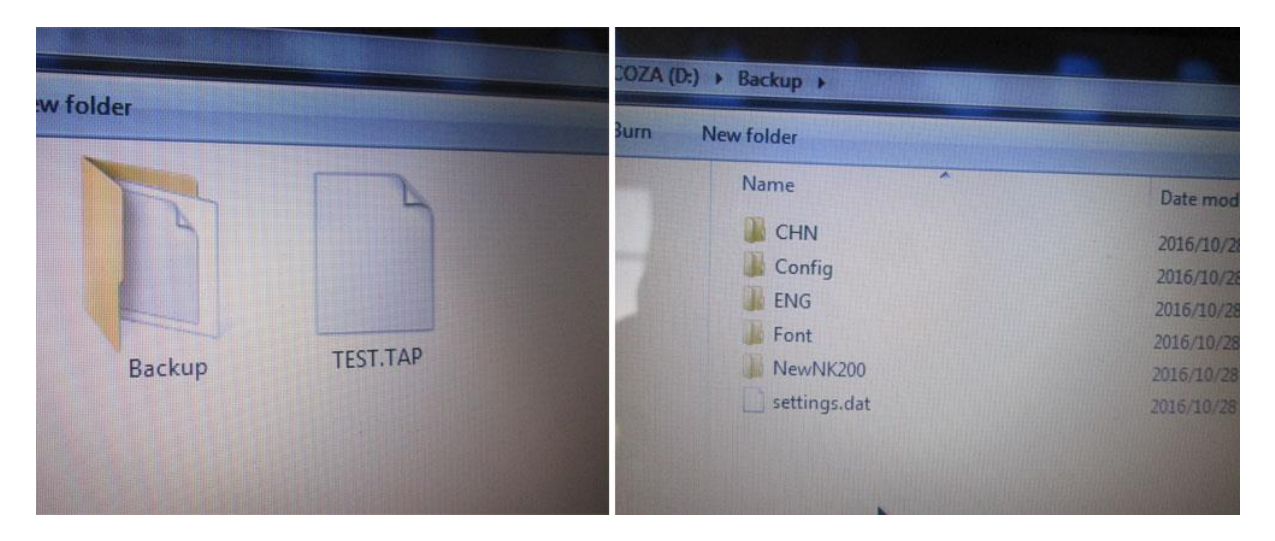

In the Flash Drive, there will be a "Backup" folder, which is the System Settings. Inside the folder, there are lots of other folders and files.

# **Please backup the "Backup" Folder saved, it's the core**

#### **settings of your machine. Without those files, your machine cannot be recovered if a system crash or any other incident damages the Control System.**

The other files next to the "Backup" folder are the Cutting files copied out from Control System.

**A good practice is regularly back up System and All Cutting files and store in safe place. Each machine data files are different, individual backup required for each machine.**

Press "Start system" and back to default screen if you only want to perform a backup.

# **Replace EasyRoute DSP Control System**

Turn Power OFF and WAIT 5 MINUTES.

Remove all Cable Plugs then Remove the Board of 4 Screws and Exchange another One On.

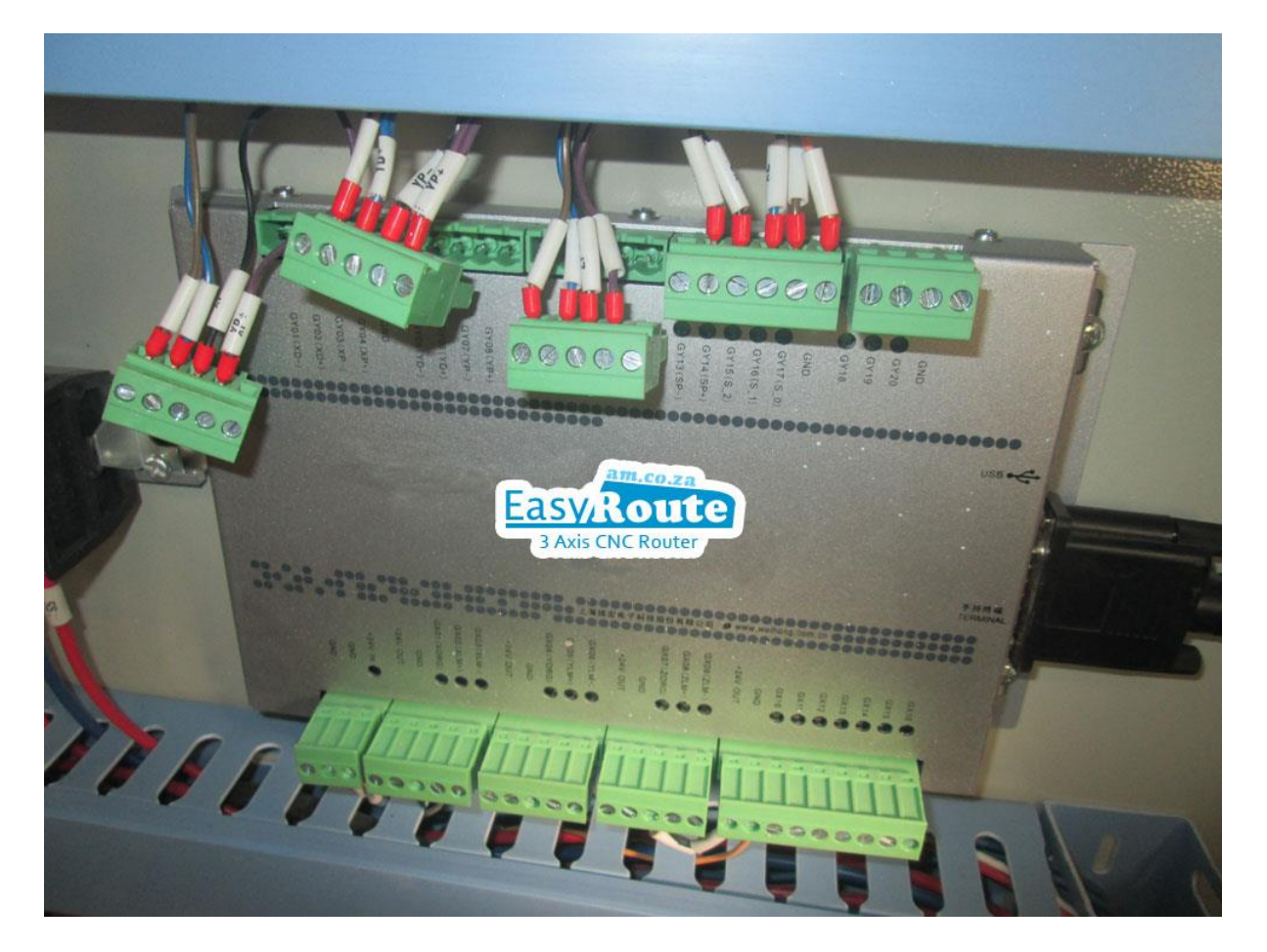

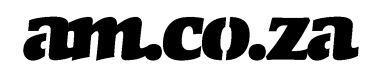

### **Restore System Settings**

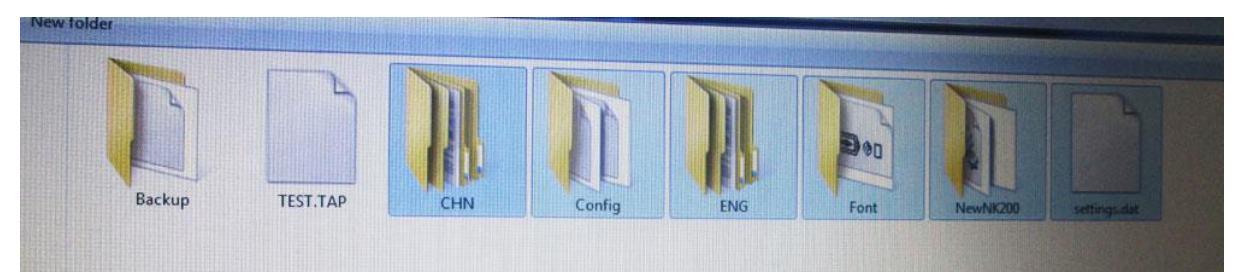

Copy ALL Folders and Files from "Backup" folder into the ROOT of the Flash Drive.

Plug in the Flash Drive (STEP A), and (STEP C) Boot Into System Core Menu

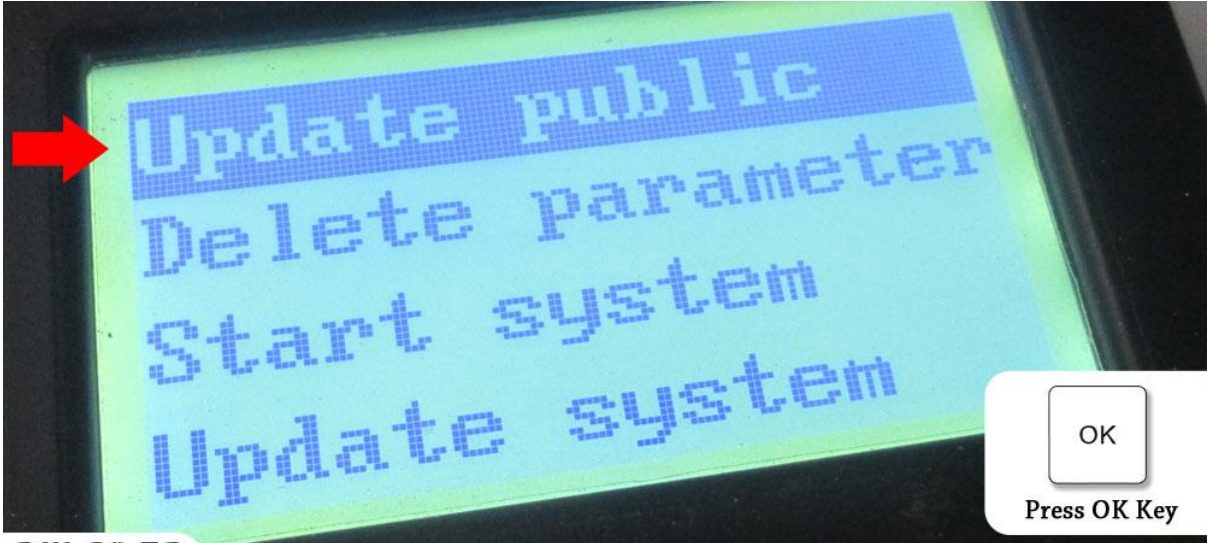

#### am.co.za

Select "Update public" option to load the public files from Flash Drive

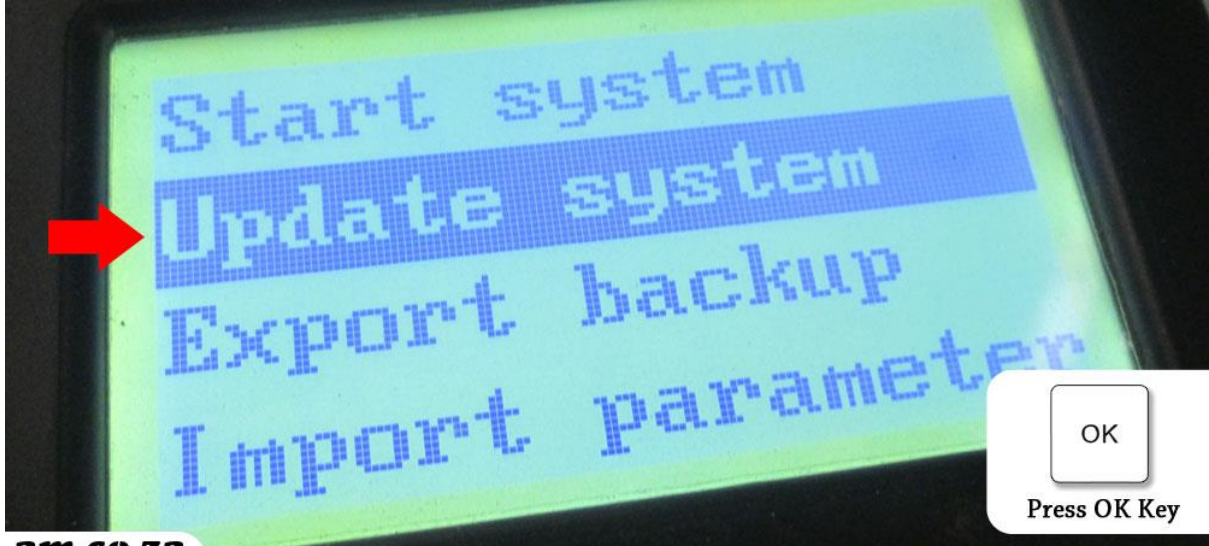

am.co.za Select "Update system" option to load all System Backup files

A percentage of progress of update will show.

Then system will reboot to default screen.

![](_page_6_Picture_0.jpeg)

## **Restore Configuration Parameters**

![](_page_6_Picture_3.jpeg)

Make sure the "backup" or at least the "settings.dat" file is at the ROOT of the Flash Drive.

Plug in the Flash Drive (STEP A), and (STEP B) Boot To Default Screen

![](_page_6_Picture_6.jpeg)

am.co.za Select "Param Upkeep" under the "Menu"

![](_page_6_Picture_8.jpeg)

Select "Import Params" option to load all configurations in "settings.dat" file back to system

After "Imported". System will request restart, press "OK" to reboot the system.

## **Restore All Cutting Files**

![](_page_7_Picture_3.jpeg)

Select "USB Files" inside the Menu (after **STEP B**, in default screen)

![](_page_7_Picture_5.jpeg)

Choose all Files (can select multiple files) you want to restore by Up/Down direction key and OK key.

![](_page_7_Picture_7.jpeg)

Press Number 3 Key to Copy all Files Selected to Control System, and Press OK to Confirm.